Per poter partecipare alla prova preselettiva in modalità telematica, il candidato dovrà portare a compimento **due passaggi:**

# **1. ISCRIZIONE ALLA PIATTAFORMA TRAMITE CREDENZIALI**

## **2. ISCRIZIONE AL CONCORSO DI INTERESSE**

## **1. ISCRIZIONE ALLA PIATTAFORMA TRAMITE CREDENZIALI**

Una volta giunti sulla piattaforma al link: <https://randstad.tuttoconcorsipa.it/> cliccare su "Accedi all'area personale".

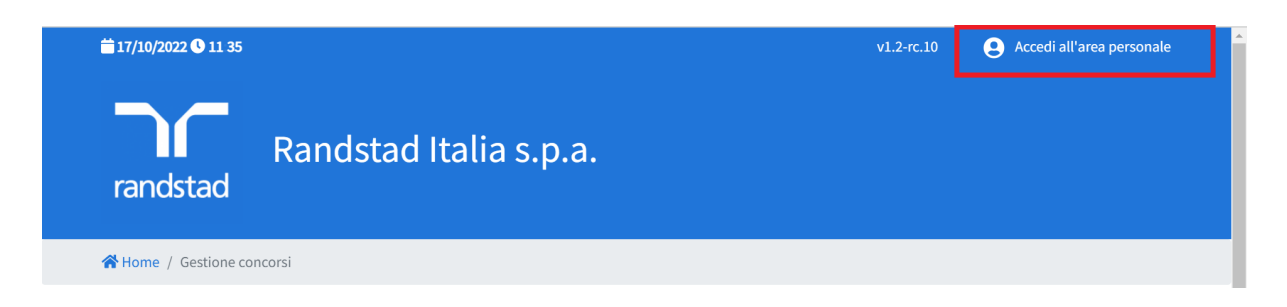

Per poter eseguire la Registrazione, cliccare sul comando Registrati e compilare correttamente, in ogni parte, il form presente sulla Piattaforma:

- Codice fiscale
- Indirizzo e-mail
- Password di accesso

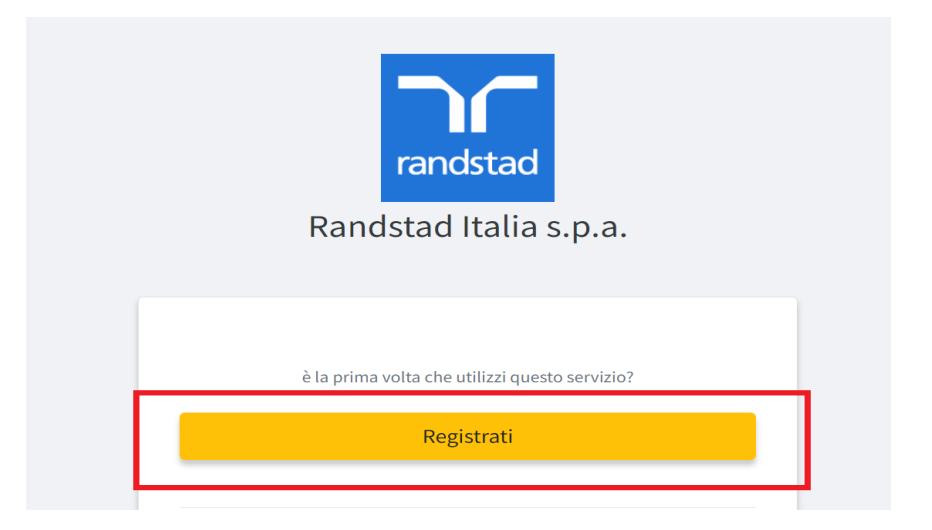

Una volta inseriti i dati, cliccare sul comando "Registrati" e completare il Profilo inserendo i dati anagrafici e di residenza.

Sarà altresì necessario confermare l'accettazione del Trattamento dei dati personali e dell'informativa sulla privacy e Accettazione delle Norme Tecniche di Utilizzo.

**Nota bene:** nel campo "PEC" potrà essere inserito anche un indirizzo e-mail ordinario. Alcuni provider di posta elettronica ordinaria potrebbero non essere abilitati alla ricezione di PEC.

Al salvataggio dei dati, il Candidato riceverà, all'indirizzo indicato nel campo PEC, un **link di conferma dell'avvenuta Registrazione**. Il Candidato dovrà necessariamente cliccare sul link e confermare la registrazione. Solo dopo questo passaggio il Candidato sarà accreditato al Sistema e potrà effettuare il login tramite le proprie credenziali personali.

#### **ATTENZIONE!**

### **La registrazione alla piattaforma non comporta né equivale in alcun modo all'iscrizione al Concorso di interesse, per la quale sarà necessario inviare l'apposita istanza, conformemente a quanto prescritto dal successivo paragrafo.**

La registrazione, l'accesso e l'utilizzo della Piattaforma telematica comportano l'integrale accettazione di tutti i termini, le condizioni e le avvertenze contenuti nelle presenti Norme Tecniche, oltre che di tutti i documenti che disciplinano ciascuna procedura di selezione e, in generale, di tutto quanto portato a conoscenza dei candidati tramite pubblicazione di avviso sul sistema e/o sul sito istituzionale dell'Ente, e/o tramite apposite comunicazioni personali inviate all'indirizzo di Posta Elettronica indicato.

### **2. ISCRIZIONE AL CONCORSO DI INTERESSE**

Per iscriversi alla prova scritta telematica, una volta effettuato l'accesso con username (indirizzo email) e password, sarà necessario procedere con i seguenti passaggi:

● Entrare all'interno della dicitura "DETTAGLI" nel concorso di riferimento

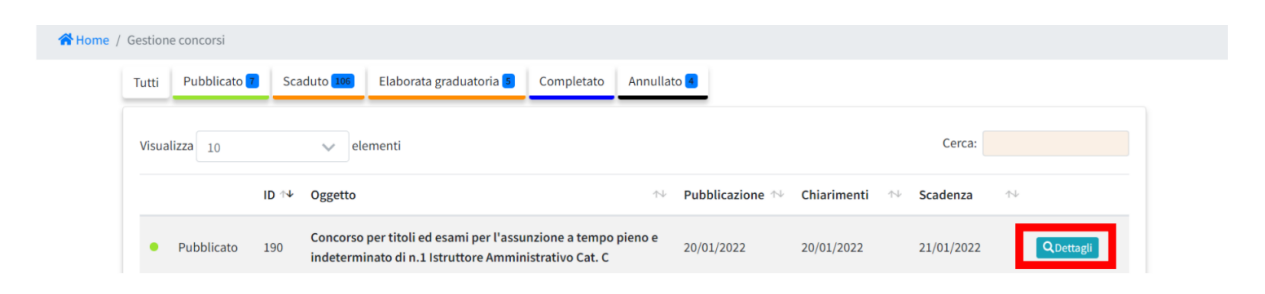

Cliccare sul bottone "CLICCA PER PARTECIPARE"

Home / Gestione concorsi / Dettaglio

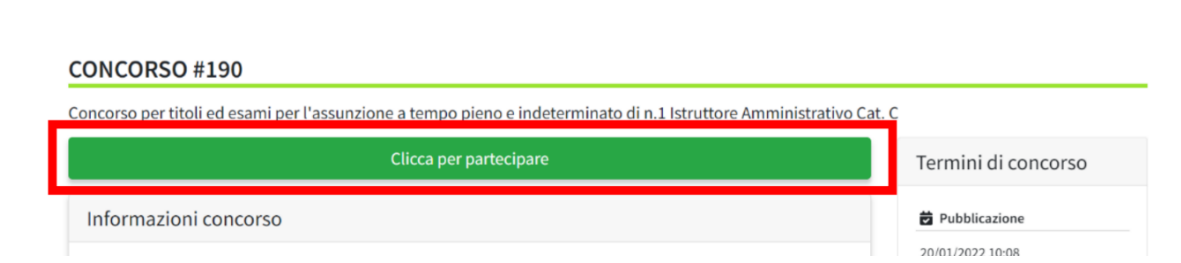

● Dichiarare la propria volontà di iscriversi alla prova scritta telematica flaggando sul campo SI all'interno del relativo box, visualizzabile sotto il riepilogo dell'anagrafica del candidato.

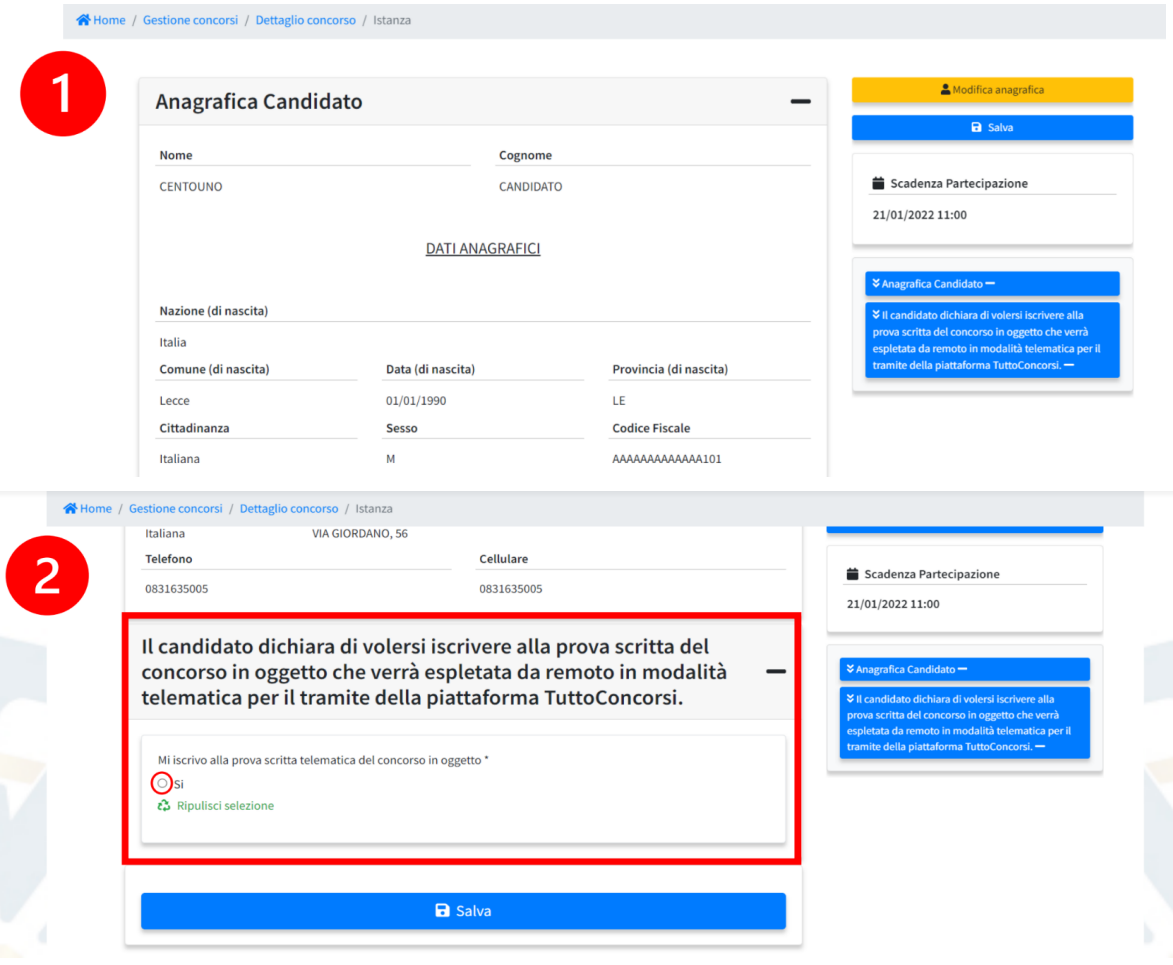

● Una volta terminata la procedura, cliccare su "SALVA" e, successivamente, su "CONFERMA E INVIA".

#### CONCORSO #190

Concorso per titoli ed esami per l'assunzione a tempo pieno e indeterminato di n.1 Istruttore Amministrativo Cat. C

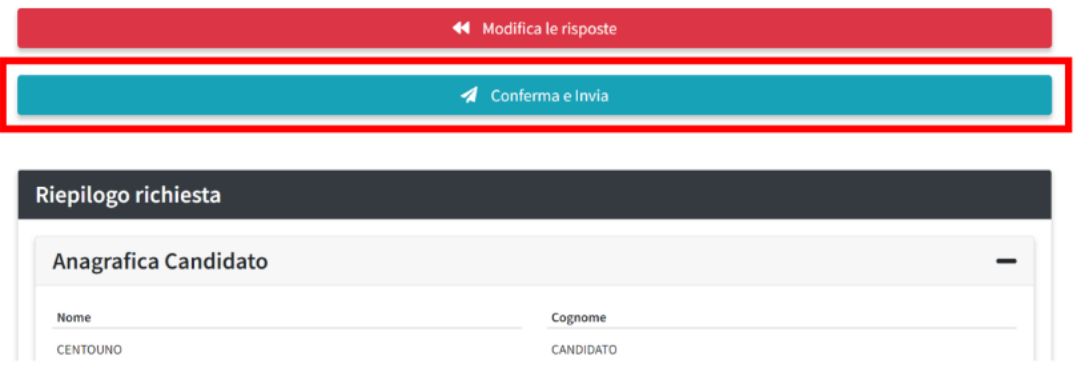

● La schermata riporterà immediatamente una ricevuta verde di avvenuta consegna della domanda che sarà inviata all'indirizzo mail indicato.

#### CONCORSO #190 UID: 614e572cdbddf4898f9b992

Concorso per titoli ed esami per l'assunzione a tempo pieno e indeterminato di n.1 Istruttore Amministrativo Cat. C

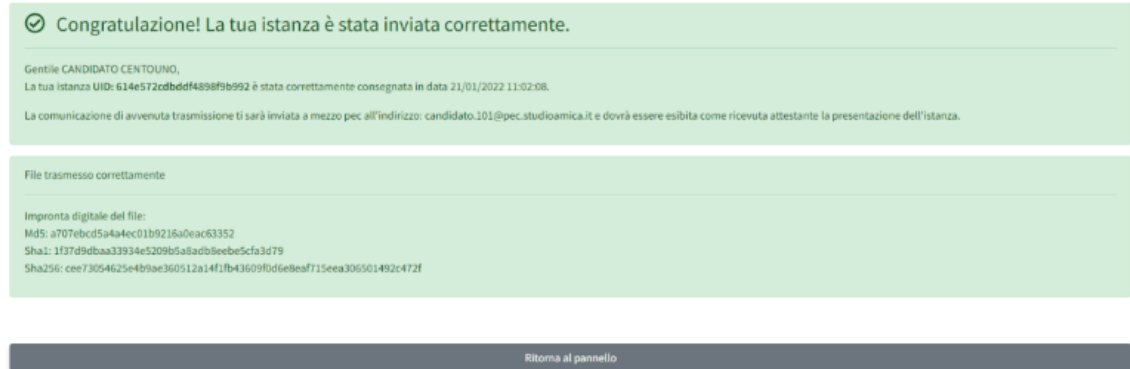

### **L'ISCRIZIONE ALLA PROVA SCRITTA TELEMATICA È ELEMENTO NECESSARIO PER L'ESPLETAMENTO DELLA PROVA STESSA.**

Per qualsiasi problematica di natura tecnica, contattare l'help-desk dedicato all'indirizzo [assistenza@studioamica.it](mailto:assistenza@studioamica.it) .

Il giorno della prova non sarà possibile contattare l'help-desk.

## **3. NOTE**

- Il link di conferma dell'avvenuta registrazione alla piattaforma ha una validità di 14 (quattordici) giorni. Scaduto tale termine, dovrà essere ripetuta l'operazione richiedendo un nuovo link mediante l'apposita funzione disponibile nella pagina di login.
- La password scelta dovrà essere lunga almeno 8 caratteri e contenere almeno:
	- Un carattere maiuscolo
	- Un carattere minuscolo
	- Un numero
	- Un carattere speciale (es. !?- \*)
- Gli Account non utilizzati per più di n. 6 (sei) mesi saranno automaticamente disattivati. Sarà possibile procedere alla riattivazione delle credenziali, in autonomia, cliccando sul tasto Sblocca che comparirà al tentativo d'accesso. L'operazione genererà l'invio automatico di una e-mail all'indirizzo di posta elettronica indicato dal candidato in fase di registrazione, contenente un link per procedere allo sblocco. Tale operazione potrà essere effettuata entro le successive 48 (quarantotto) ore. Scaduto tale termine, l'operazione dovrà essere ripetuta.
- L'Utente ha a disposizione n. 5 (cinque) tentativi per inserire correttamente le credenziali d'accesso; al quinto tentativo errato l'utenza sarà bloccata. Sarà possibile procedere allo sblocco dell'utenza, in autonomia, cliccando sul tasto "Sblocca" che comparirà al tentativo d'accesso. L'operazione genererà l'invio automatico di una e-mail all'indirizzo di posta elettronica ordinaria indicato in fase di registrazione, contenente un link per procedere allo sblocco. Tale operazione potrà essere effettuata entro le successive 48 (quarantotto) ore. Scaduto tale termine, l'operazione dovrà essere ripetuta.
- Per motivi di sicurezza il Sistema richiede la modifica della password d'accesso ogni 3 mesi.
- Il Candidato garantisce l'esattezza e la veridicità dei dati personali e delle informazioni indicate e inserite nel sistema.
- Il Candidato potrà aggiornare i propri dati in completa autonomia ogni qualvolta si accinga a completare un form di iscrizione e/o sostenere una prova.
- La registrazione non esclude l'onere, da parte del Candidato, di verificare sul portale la pubblicazione, da parte dell'Ente, di avvisi relativi alle procedure concorsuali; nessuna responsabilità potrà, pertanto, essere imputata per mancate comunicazioni.

N.B. Ai fini delle comunicazioni intercorrenti con l'Ente, il Candidato elegge domicilio digitale all'indirizzo di posta elettronica indicato nel campo PEC in sede di registrazione al portale.